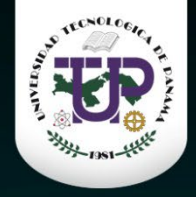

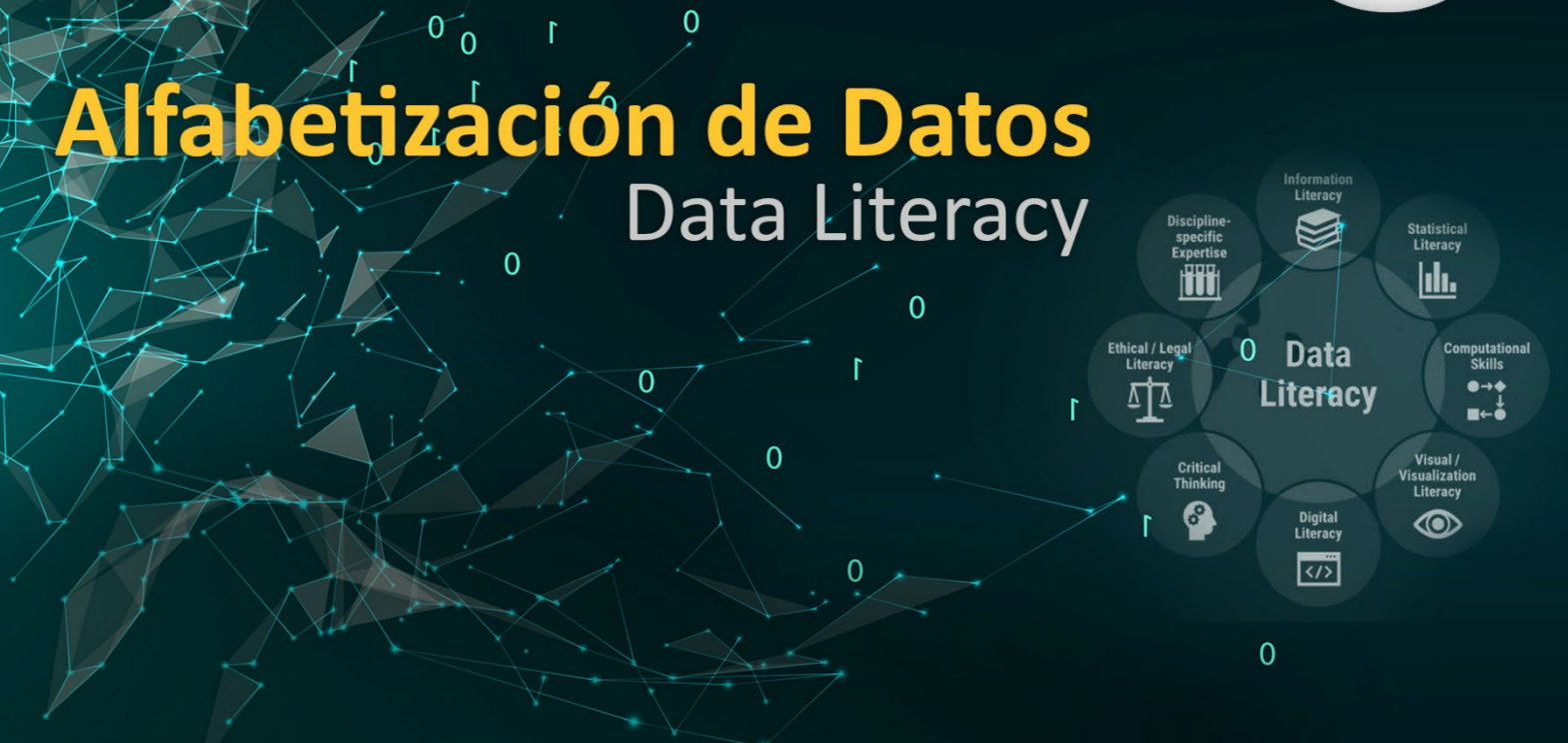

## **Prácticas del curso**

**Curso:** Alfabetización de datos Cursos de perfeccionamiento profesional – receso académico 2024 Organizado por: **Dirección de investigación Universidad Tecnológica d e Panamá**

**Autor:** Danny Murillo González Centro de Investigación, Desarrollo e Innovación en Tecnologías de la Información y las Comunicaciones - CIDITIC

<https://orcid.org/0000-0003-0297-7213>

ř

 $\overline{0}$ 

 $\overline{O}$ 

<https://scholar.google.com/citations?user=YNx08l0AAAAJ&hl=es>

**Febrero 2024**

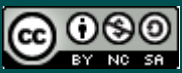

Esta obra está bajo licencia internacional [Creative Commons Reconocimiento-NoComercial-](http://creativecommons.org/licenses/by-nc-sa/4.0/)[CompartirIgual 4.0](http://creativecommons.org/licenses/by-nc-sa/4.0/)**.**

## Contenido

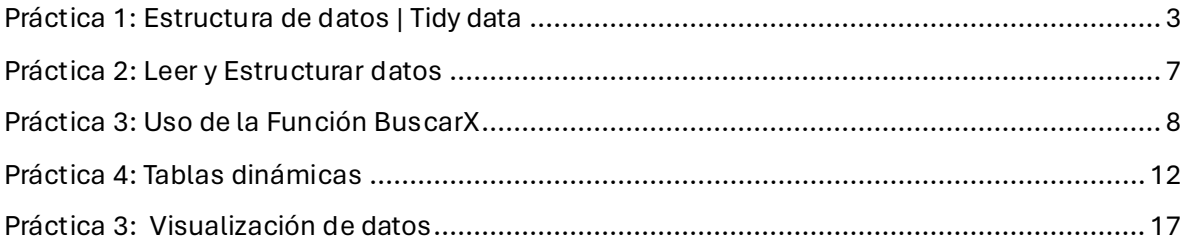

# <span id="page-2-0"></span>Práctica 1: Estructura de datos | Tidy data

#### **Herramienta: MS Excel**

**Tidy data (datos ordenados) :** son simplemente datos organizados de una determinada manera donde el conjunto de datos deben cumplir con las siguientes tres reglas interconectadas:

- 1. Cada variable está en contenida en una columna.
- 2. Cada observación se encuentra en una fila.
- **3.** Cada valor (observación/variable) corresponde a una celda.

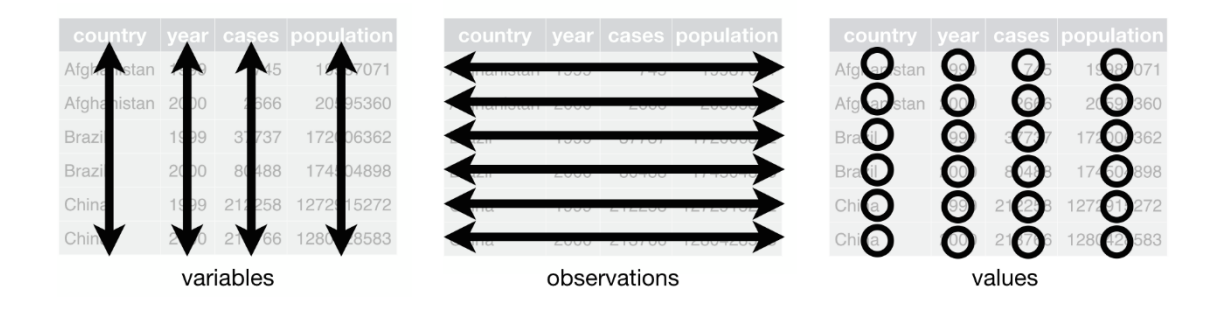

### **Ejemplos de tablas no tidy**

Tabla 1: Salario de 3 personas:

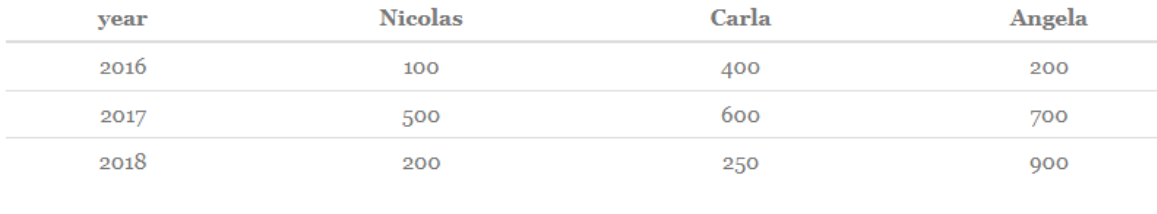

Tabla 2: Salario de 3 personas (wide format)

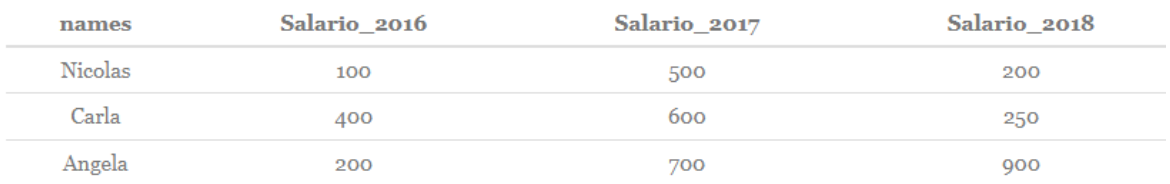

Aunque en la tabla 1 y 2 se pueden entender perfectamente los datos, debemos analizar que en la tabla 1, no es común esa estructura, debido a que comúnmente colocamos los individuos en las filas y las variables o atributos en columnas. Al modificar la estructura como se ve en la tabla 2, podemos hacernos dos preguntas, en caso de seguir incrementando los años, ¿hacia dónde crecerá la tabla?

La respuesta es, crecerá a la derecha y este tipo de tabla se le conoce como **data wide o datos anchos o formato ancho**

#### **La segunda pregunta es** ¿es salario de 2016 al 2018 una variable?

La respuesta es, NO. Se debe a que 2016 -2018 realmente son valores que pudieran pertenecer a una variable año, por lo que es recomendable trabajar en las tres reglas de tidydata para transformar los datos a formato ancho o data long.

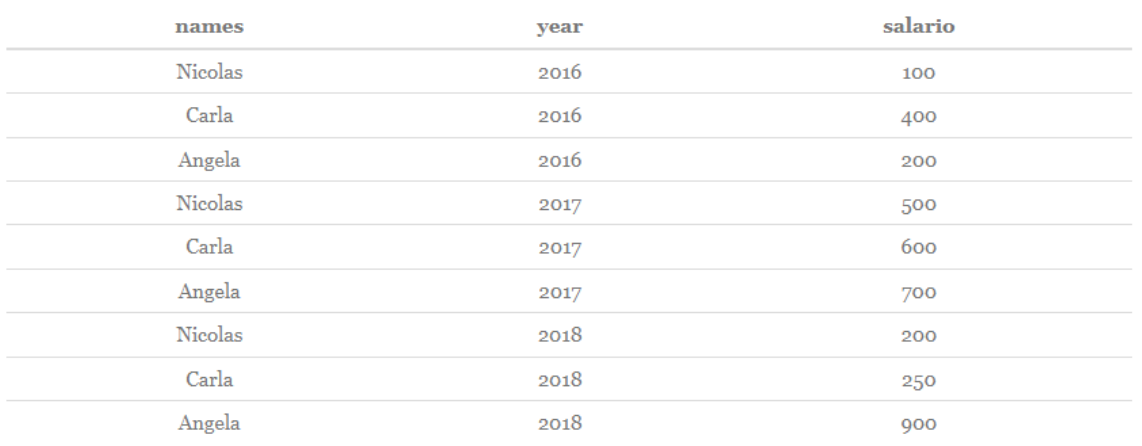

Tabla 3: Salario de 3 personas (long format)

#### **Practica en MS Excel**

- **1.** Utilizar **datos-practica-visualización.xlsx**
- 2. Vaya a la Hoja **country-data-wide** Esta tabla contiene 96 filas y 10 columnas

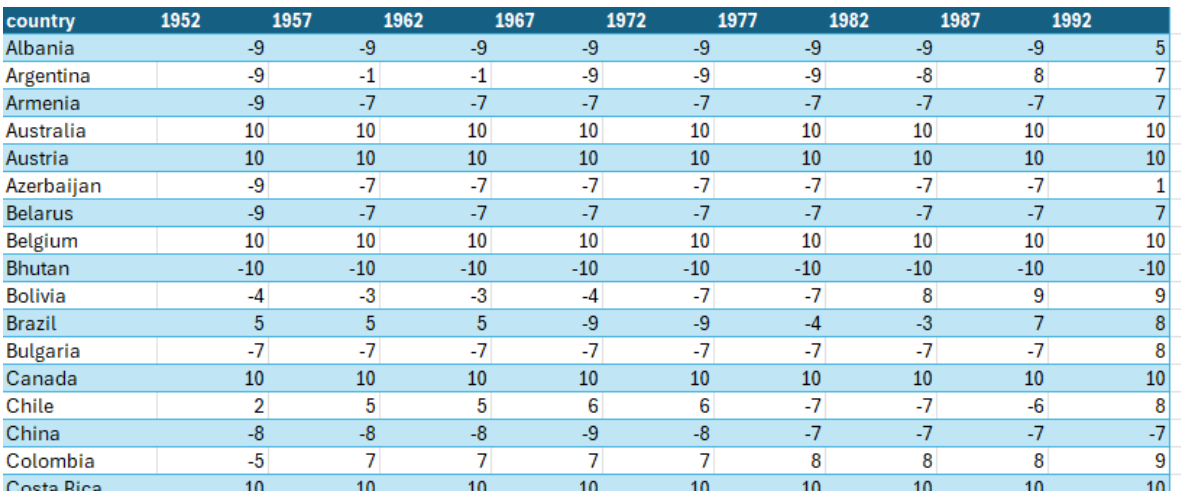

- 3. Seleccionar toda la tabla
- 4. Ir a la pestaña DATOS en Excel
- 5. Seleccione en la opción OBTENER Y TRNASFORMAR DATOS , el icono que indica DE UNA TABLA O RANGO

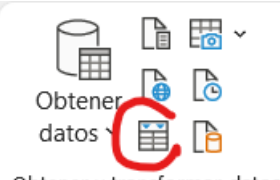

Obtener y transformar datos

- 6. Se abrirá Power Query
- 7. Seleccione la columna country
- 8. Click al botón derecho y en el menú seleccione ANULACIÓN DE DINAMIZACIÓN DE

### OTRAS COLUMNAS

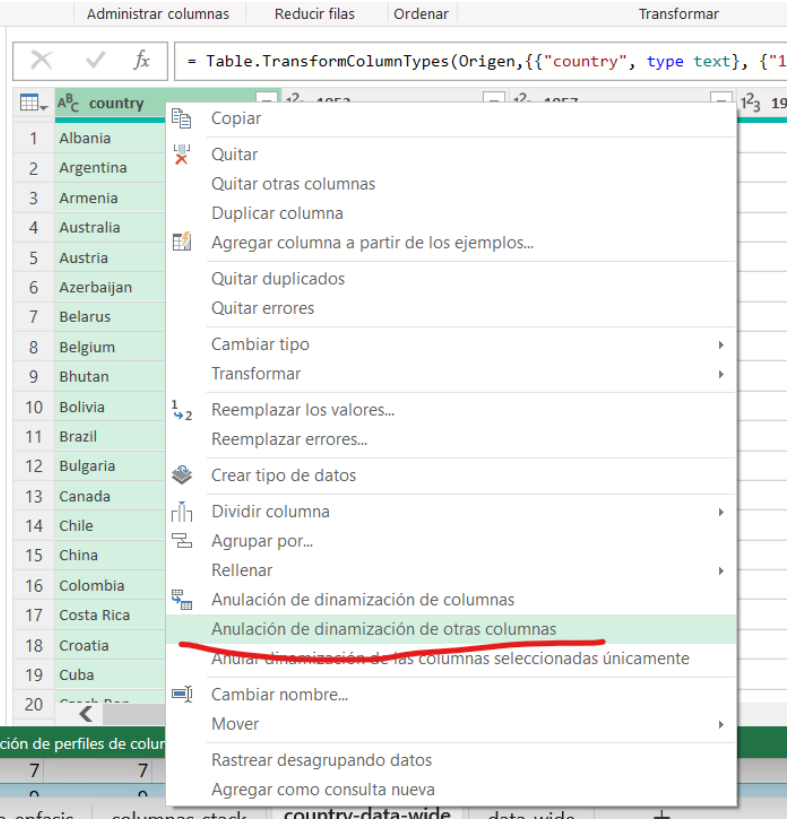

- 9. Se modificará la tabla de wide a long
- 10. Cerrar y cargar.
- 11. Se creará una nueva hoja con el nombre original de la tabla, renombrela (opcional).

Si observa la nueva tabla ahora hay solo tres columnas con 864 filas.

La columna **country** a repetido los datos, y las columnas que contenían los años ahora son datos de la columna **Atributo**. Todos los valores de las columnas de los años (1952, 1957, 1962, 1967, 1972, 1977, 1982, 1987, 1992), ahora pertenecen a la columna **Valor**.

Lo que acaba de hacer MS Excel a través de Power Query es transformar la tabla (data wide) a una tabla ordenada (data long).

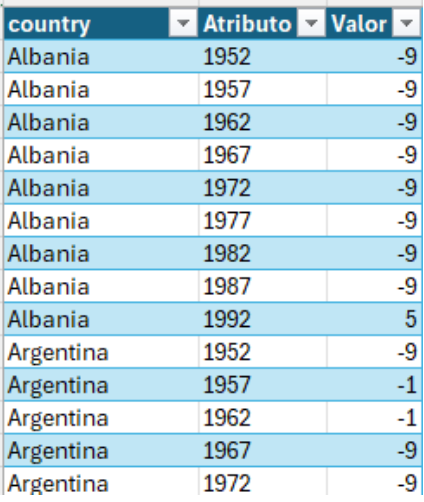

# <span id="page-6-0"></span>Práctica 2: Leer y Estructurar datos

### **Herramienta: MS excel**

Los documentos en formato XLSX tienen las características de poder almacenar los datos en hojas separadas, que su vez pueden servir para hacer calculo entre ellas, pero si queremos hacer uso de estas hojas en formato CSV, no es posible, por el formato CSV no permite hojas en sus datos.

En esta practica haremos uso de la función BUSCARX para buscar datos de una hoja en otra hoja, guardar la información en nuevas columnas y luego exportar los datos a CSV con la información necesaria.

## **Práctica cargar archivos .CSV**

- 1. Abrir archivo **datos\_practica-excel-CSV.xlsx**
- 2. **Integrar archivos CSV**
	- a. country-data-CODE-CSV.csv
	- b. country-data-continente-CSV
- **3.** Vaya al menú **DATOS** > **De un archivo** > **de Texto / CSV**, seleccione el archivo **country-data-continente-CSV**
- **4.** Renombre la hoja como continente.
- 5. Se mostrará la ventana de cargar datos, seleccione el botón CARGAR.
- **6.** Nuevamente Vaya al Menú **DATOS** > **De un archivo** > **de Texto / CSV**, seleccione el archivo **country-data-CODE-CSV.csv**
- 7. Seleccione el botón CARGAR.
- 8. Renombre la hoja como CODE.

## <span id="page-7-0"></span>Práctica 3: Uso de la Función BuscarX

La función BUSCARX tiene como objetivo hacer búsqueda de datos en diferentes hojas, según el valor de búsqueda, para integrar el valor en la tabla principal. Esta función tiene tres parámetros:

**BUSCARX(valor buscado, matriz buscada, matriz devuelta o resultado)**

- 1. Archivo **datos\_practica-excel-CSV.xlsx**
- 2. En la hoja **country-data-CSV-format**, cree una nueva columna antes de la columna **name** y renómbrela como **country**.
- 3. En la primera fila de la columna **country** colocaremos: =BUSCARX(

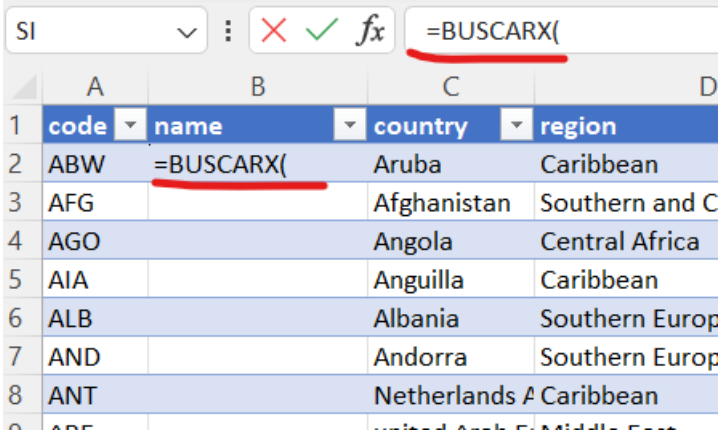

4. Se nos solicitará colocar el valor a buscar, seleccionar primer valor de la columna **code**.

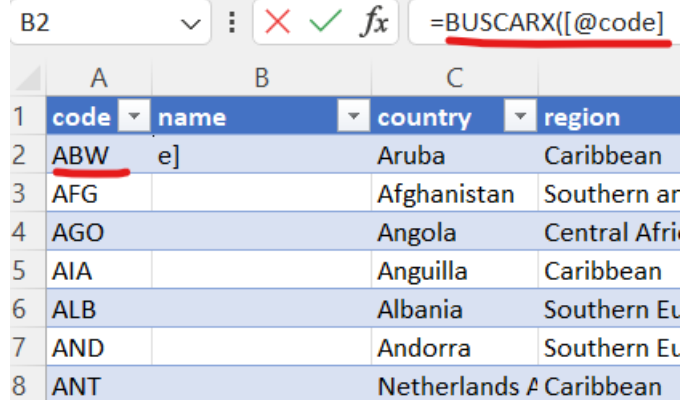

5. Al seleccionar el primer valor la celda se mostrará la siguiente formula, colocar punto y coma al final para colocar el siguiente parámetro **=BUSCARX([@code];**

- 6. El siguiente parámetro está relacionado, en que hoja/ tabla debe buscar el valor seleccionado en la columna **code**. Para ellos vamos a colocar el cursor después de la función escrita como: **=BUSCARX([@code];**
- 7. Nos ubicamos en la hoja CODE y seleccionamos todos los datos de la columna CODE.

Ahora en la barra de formula aparecerá: =BUSCARX([@code];country\_data\_CODE\_CSV[code]

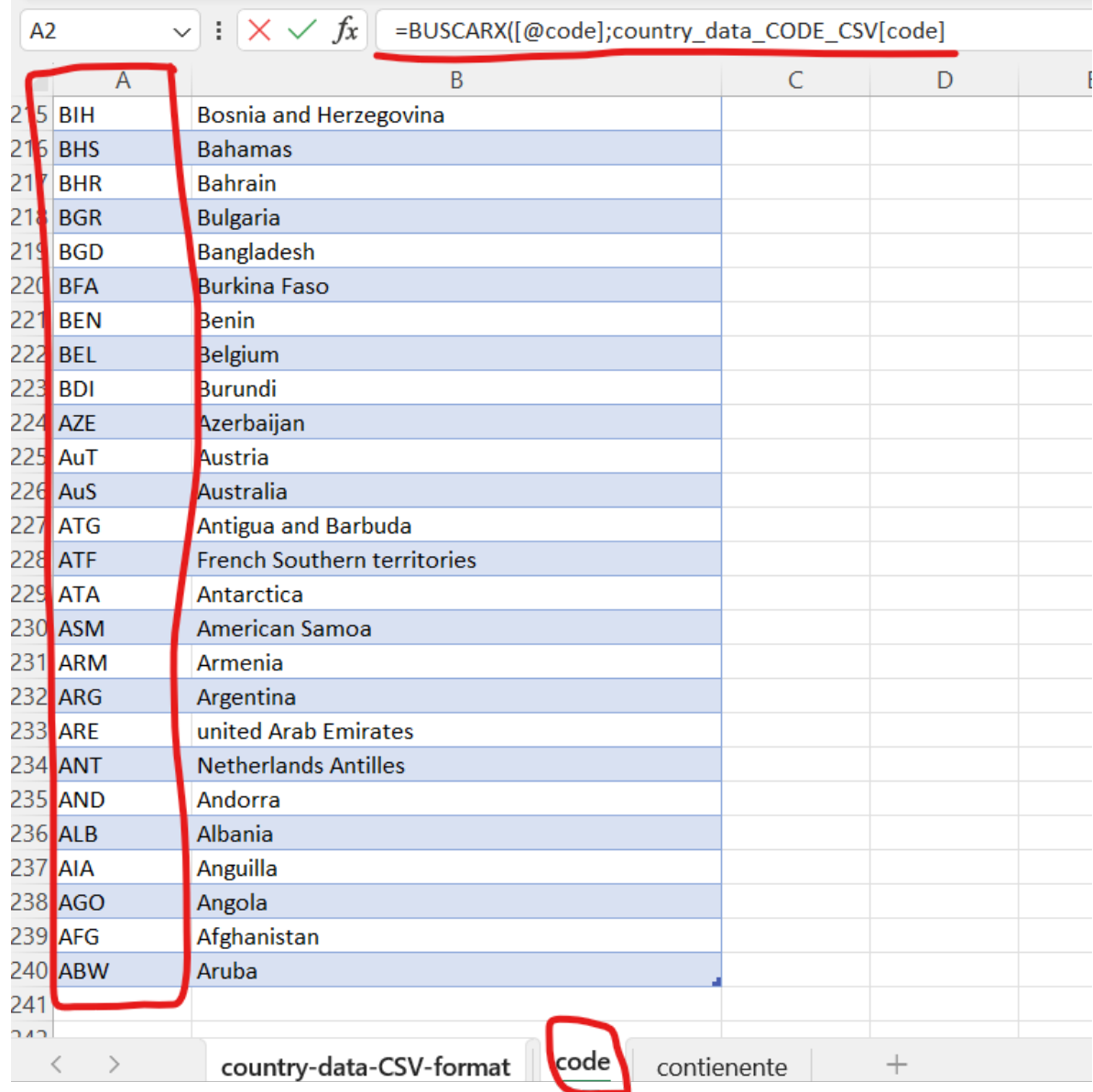

8. Después de la fórmula, colocamos nuevamente punto y coma; se nos pida ahora seleccionar la columna que va a darnos los datos de

resultados.

Para ellos seleccionamos todos los datos la columna **name** de la misma hoja **code**. Al final de la fórmula debemos colocar el paréntesis de cierre y la formula quedará de la siguiente forma:

**=BUSCARX([@code];country\_data\_CODE\_CSV[code];country\_data\_ CODE\_CSV[name])**

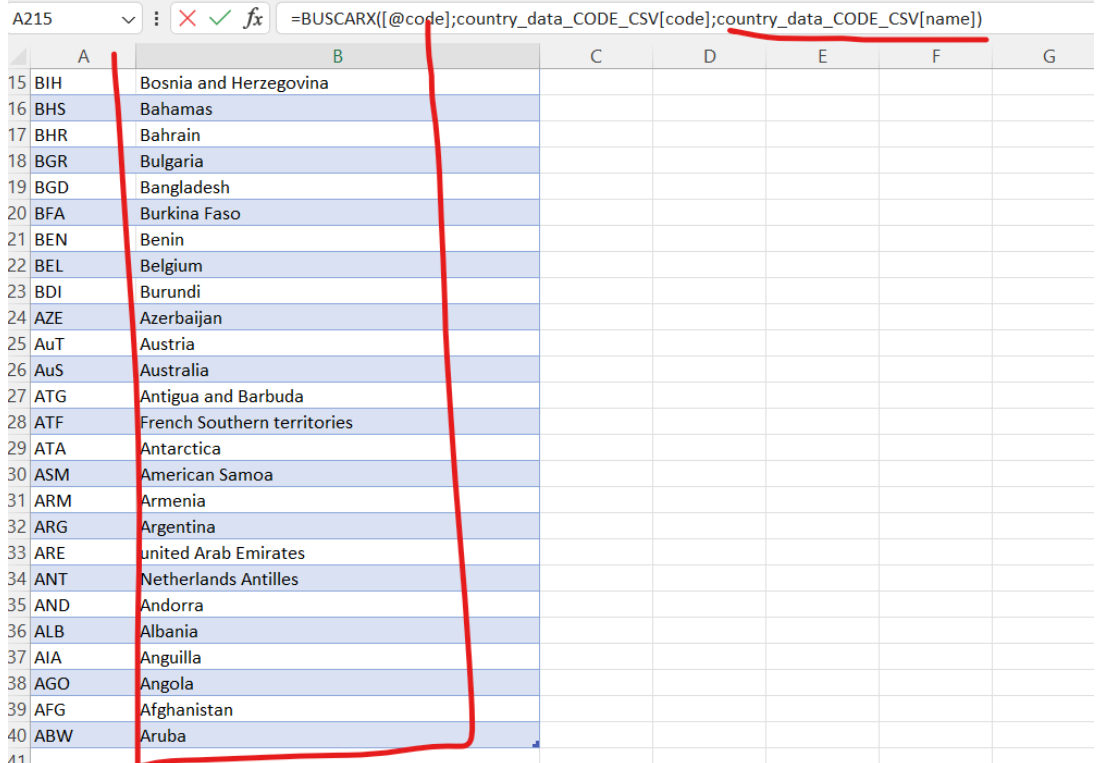

9. Le damos enter a la fórmula y MS Excel nos debe haber llenado todos los datos de la columna **name** creada con el nombre de los países según el código buscado de la columna **CODE**.

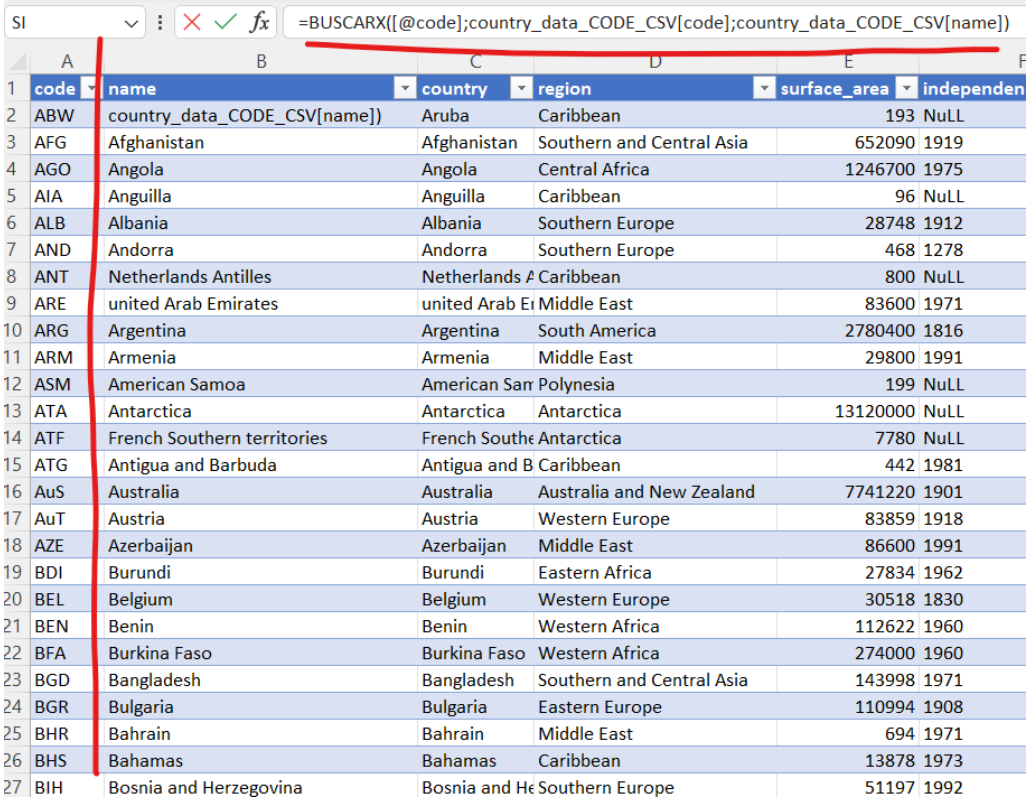

En la hoja **country-data-CSV-format**, cree una nueva columna después de la columna **population** y renómbrela como **PIB**.

Haga el mismo procedimiento utilizando la columna **CONTINENT** como búsqueda en la hoja **country-data-CSV-format** y los datos de la hoja **continente**.

# <span id="page-11-0"></span>Práctica 4: Tablas dinámicas

La tabla dinámica es una de las funciones más potentes e intimidantes de Microsoft Excel. Potente porque puede ayudarte a resumir y dar sentido a grandes conjuntos de datos.

Además de servir como herramientas para resumir datos a través de variables categóricas, también es posible mostrar si una tabla no está ordenada.

- 1. Archivo datos\_**practica-excel-CSV.xlsx**
- 2. Ir a la hoja **dem\_score**
- 3. Ir al menú INSERTAR
- 4. Seleccione TABLA DINÁMICA > De una tabla a Rango

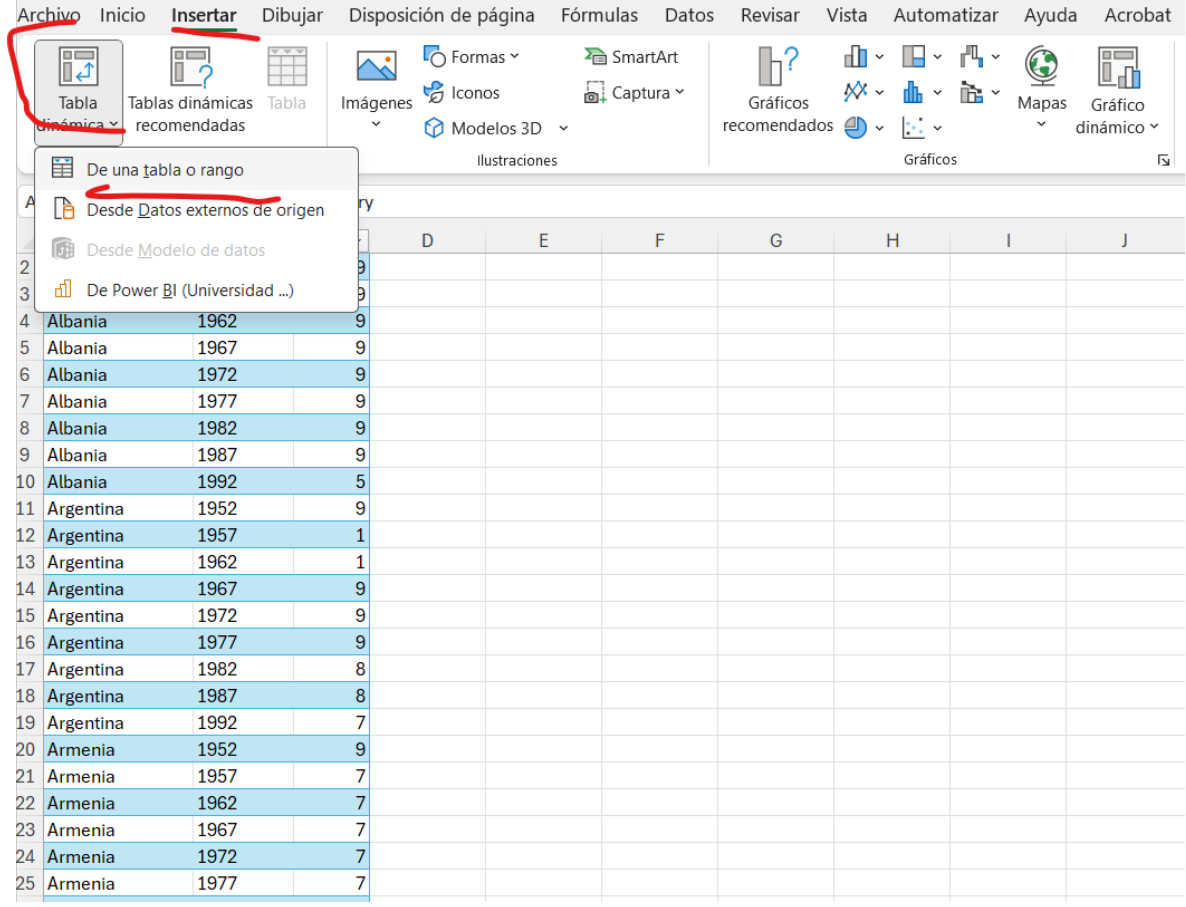

5. Se mostrará la siguiente pantalla con los campos (variables) que contiene la tabla

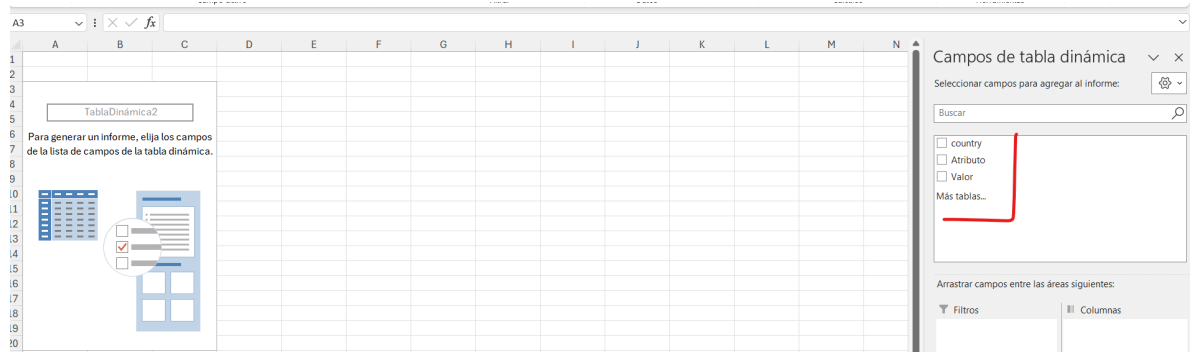

6. Podemos con esta estructura conocer ¿Cuál es el país con mayor cantidad de ventas? Arrastramos el valor de **country** (variable categórica) al espacio de filas y arrastramos el campo **Valor** al espacio que dice valores.

Se generara una tabla con los valores de la tabla ordenada por el campo **country**.

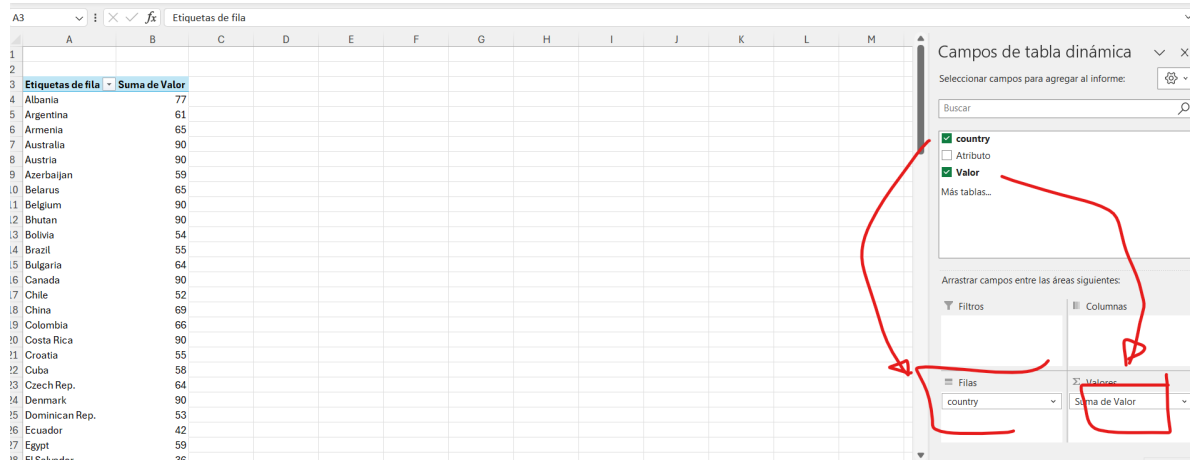

7. Si le damos click con el botón derecho donde aparece los datos de la columna Suma de valores, podemos ordenar los datos de mayor a menor.

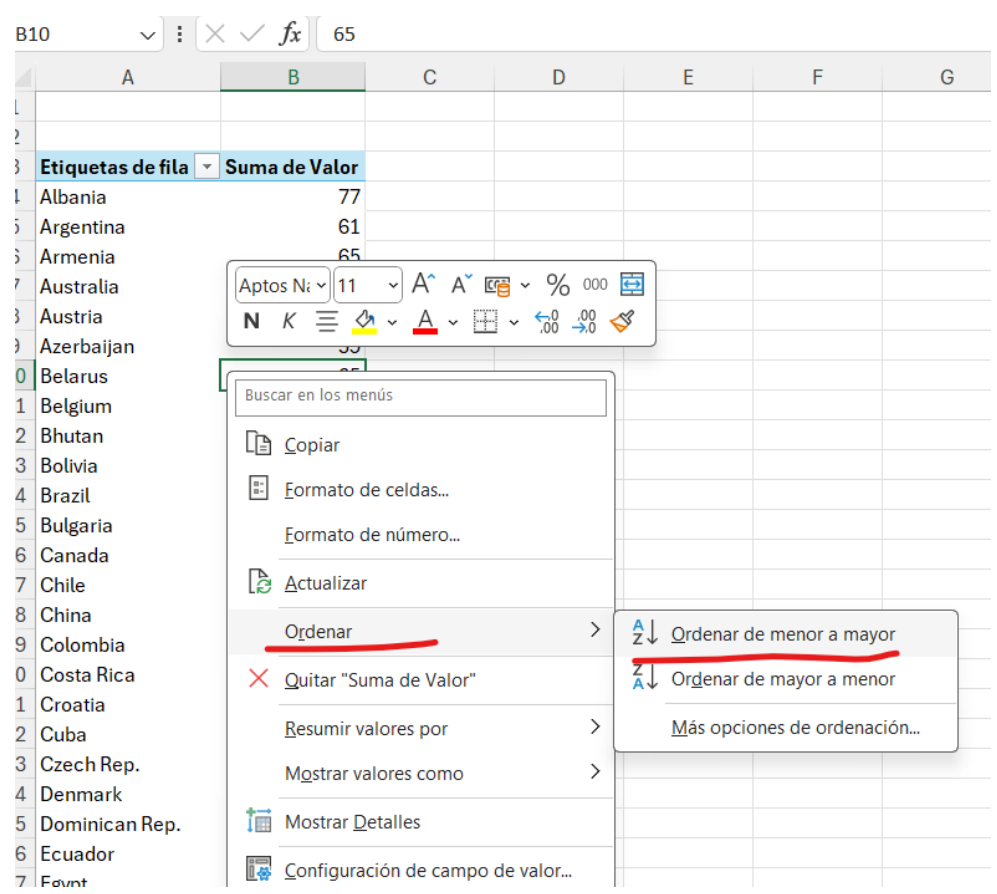

8. Con esto podemos ver los países con mayor venta en todos los años

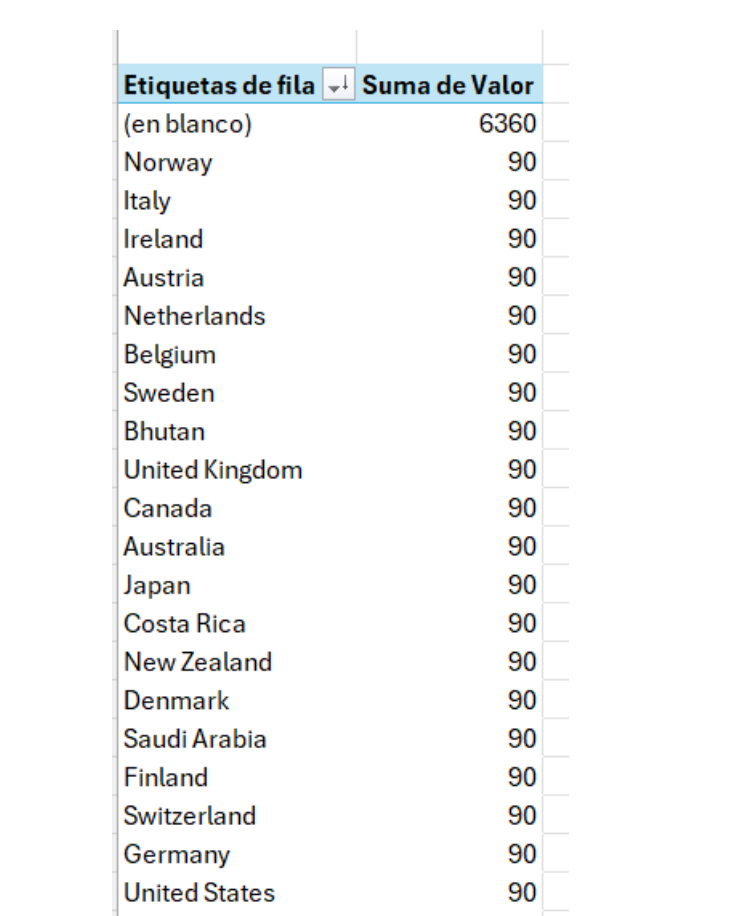

Ejemplo 2 con los datos originales sin ser tabla ordenada.

Si utilizamos ahora la tabla **country-data-wide** y hacemos el mismo procedimiento.

- 1. Ir al menú INSERTAR
- 2. Seleccione TABLA DINÁMICA > De una tabla a Rango
- 3. Se mostrará el conjunto de datos de la siguiente forma, por lo que solo es posible saber las venta de los países por cada año (columnas) , por lo que podríamos decir que esta es una tabla desordenada o no Tidy.

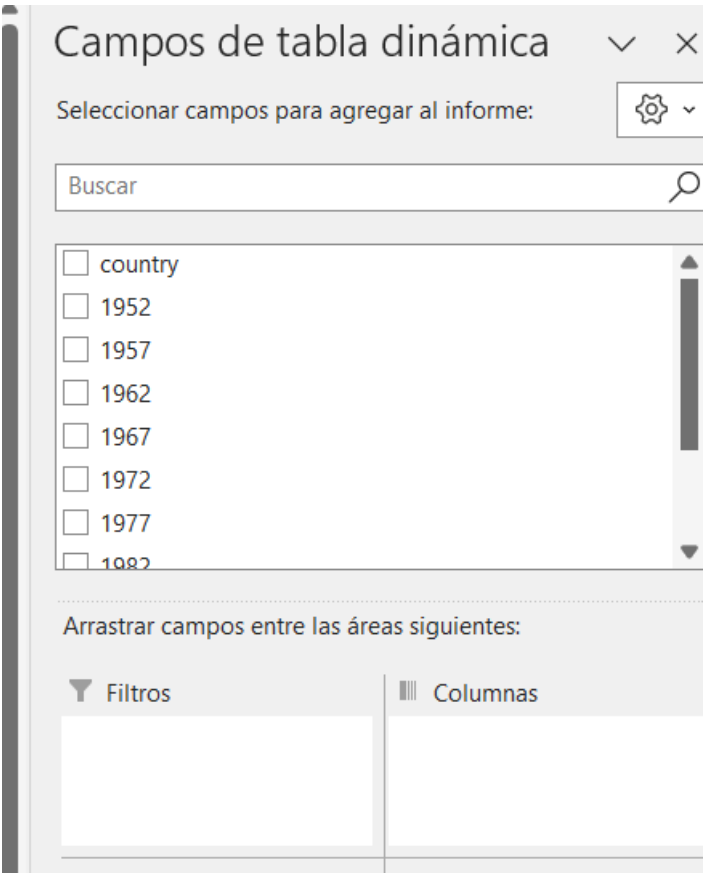

# <span id="page-16-0"></span>Práctica 3: Visualización de datos

### **Herramienta: DataWraper**

Es una herramienta de visualización de datos online creada para mostrar tablas, mapas y gráficos que pueden ser exportados como imagen o compartidos como enlace web.

<https://www.datawrapper.de/>

<https://app.datawrapper.de/chart/aXLjX/upload>

### **Práctica 1: Tabla**

- 1. Cargar los datos del archivo
- 2. Seleccione la tabla color **tabla-color**
- 3. Seleccione en la pestaña TIPOS DE GRÁFICOS seleccione TABLA
- 4. En la pestaña MEJORAR hacer los siguientes cambios:
	- a. Clasificar tabla por columna: JAN
	- b. Clasificar tabla por dirección: ASCENDENTE
- 5. Personalizar Columna:
	- a. Selecciones los nombre de los meses de l año como se muestra en la figura y seleccione en FORMATO: 0.0%

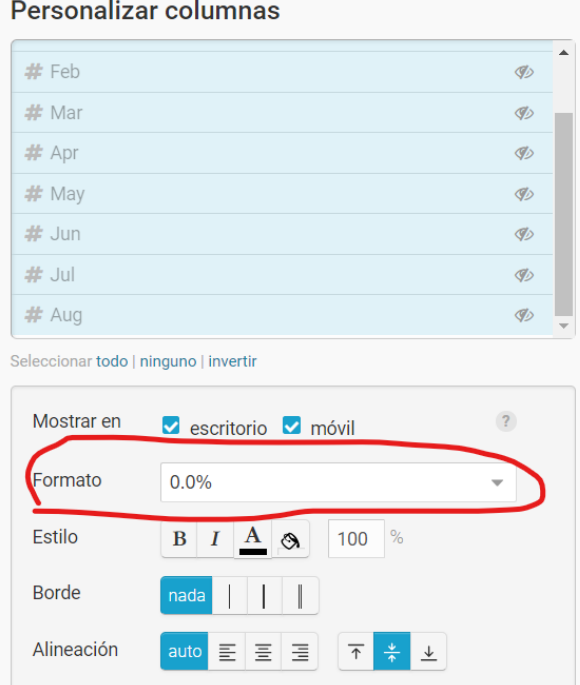

6. En mapa de calor, seleccione ACTIVAR MAPA DE CALOR

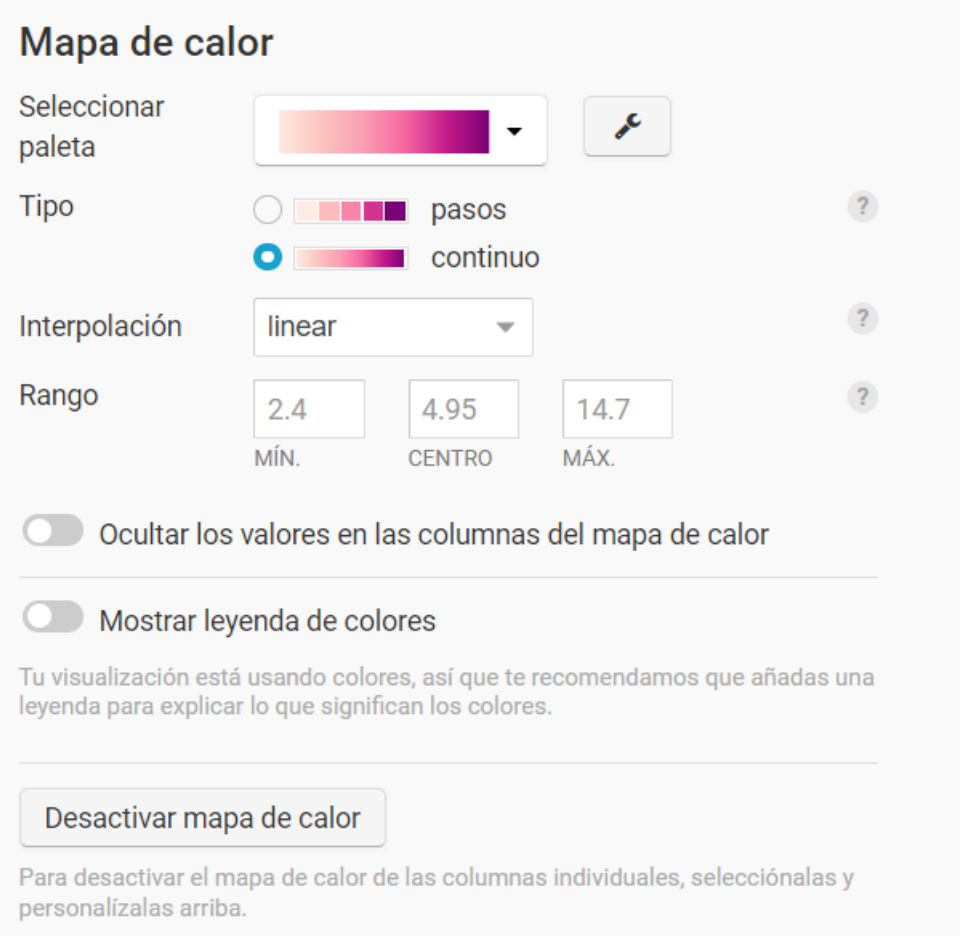

7. Personalizar celdas : Seleccione las fila US y coloque en STYLE : negrita, haga lo mismo con la fila CANADA, para hacer énfasis en las filas con mayor valor.

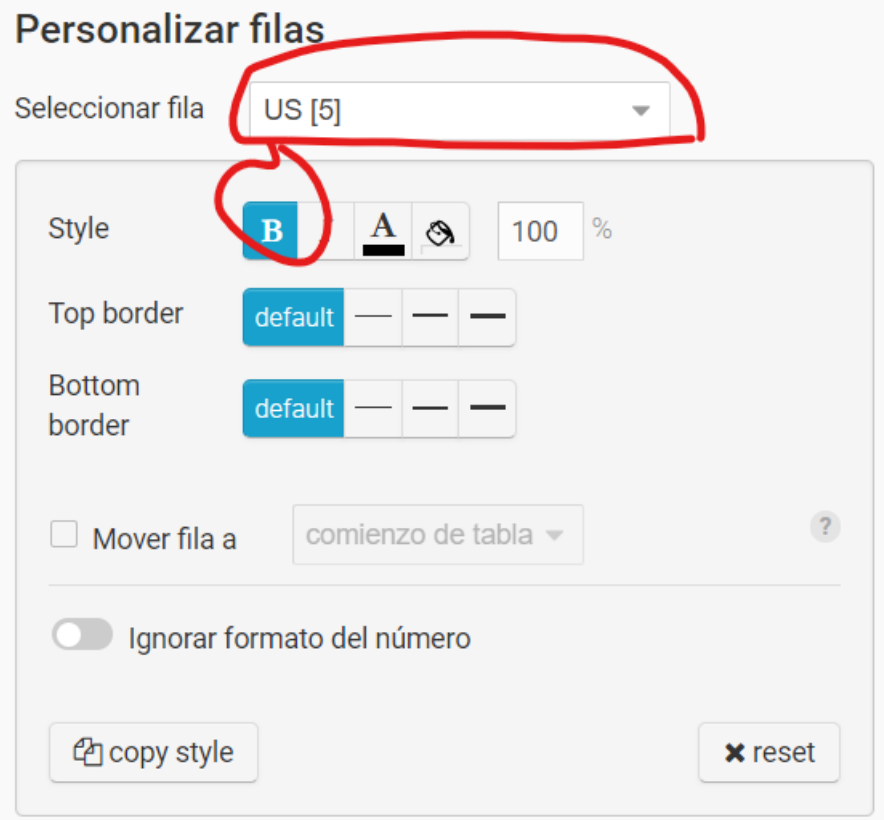

- 8. En la pestaña ANOTAR modificar:
	- a. Titulo: Tasa de desempleo en países seleccionados
	- b. Descripción: Enero-agosto de 2020, ordenados por tasa de desempleo en enero.
	- c. Fuente de datos : OECD
- 9. Publicar e integrar
	- a. Permite generar una URL del gráfico el cual podemos compartir.
	- b. Permite generar un código SCRIPT para insertar en una página web.
	- c. Permite descargar una imagen en PNG del gráfico.

## **Imagen del Tabla de mapa de calor generado**

## Unemployment rate in selected countries

January-August 2020, sorted by the unemployment rate in January.

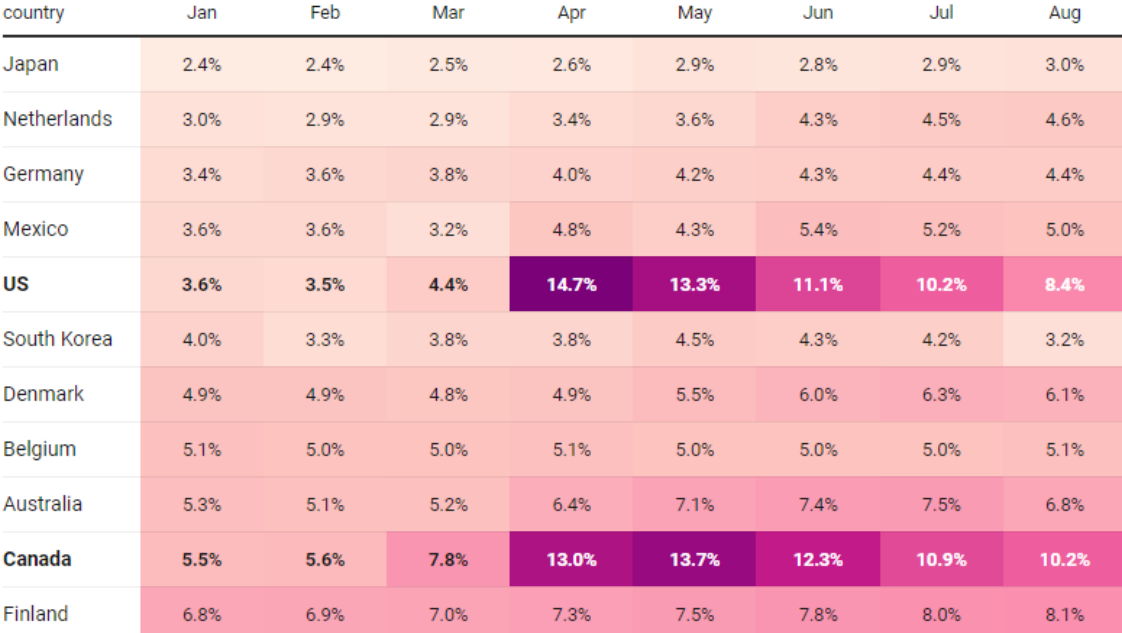

Source: OECD . Created with Datawrapper

## **Práctica 2: Gráfico circular**

- 1. Cargar los datos del archivo
- 2. Seleccione la tabla color **pie-énfasis**
- 3. Seleccione en la pestaña TIPOS DE GRÁFICOS seleccione **Gráfico de circulo**

Comentarios:

- Gráfico de Pastel generado con tonos de un solo color predeterminado.
- Solo se visualizan cinco partes en el gráfico (hay seis datos).
- Los datos se ordenaron de mayor a menor.
- El gráfico genero los colores en cada slide de acuerdo a su criterio.

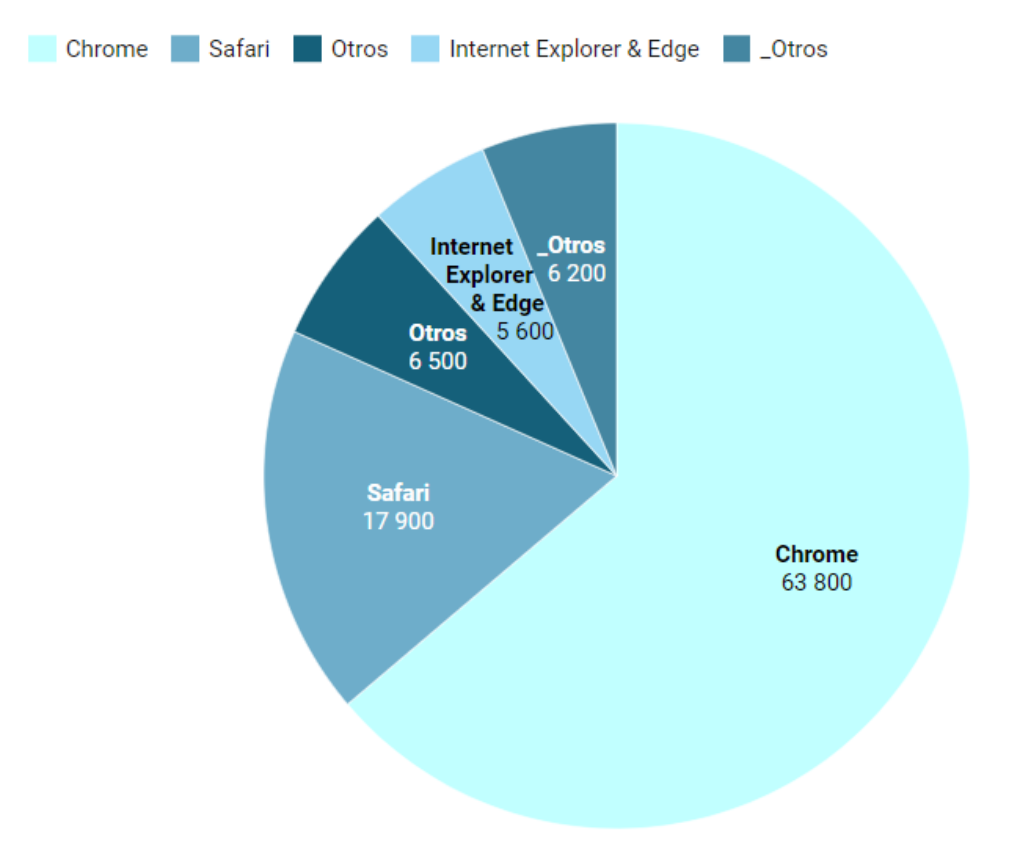

Descargar los datos · Creado con Datawrapper

- 4. En la pestaña MEJORAR, sección AGRUPACIÓN, hacer los siguientes cambios:
	- a. Número máximo de fragmentos: 6

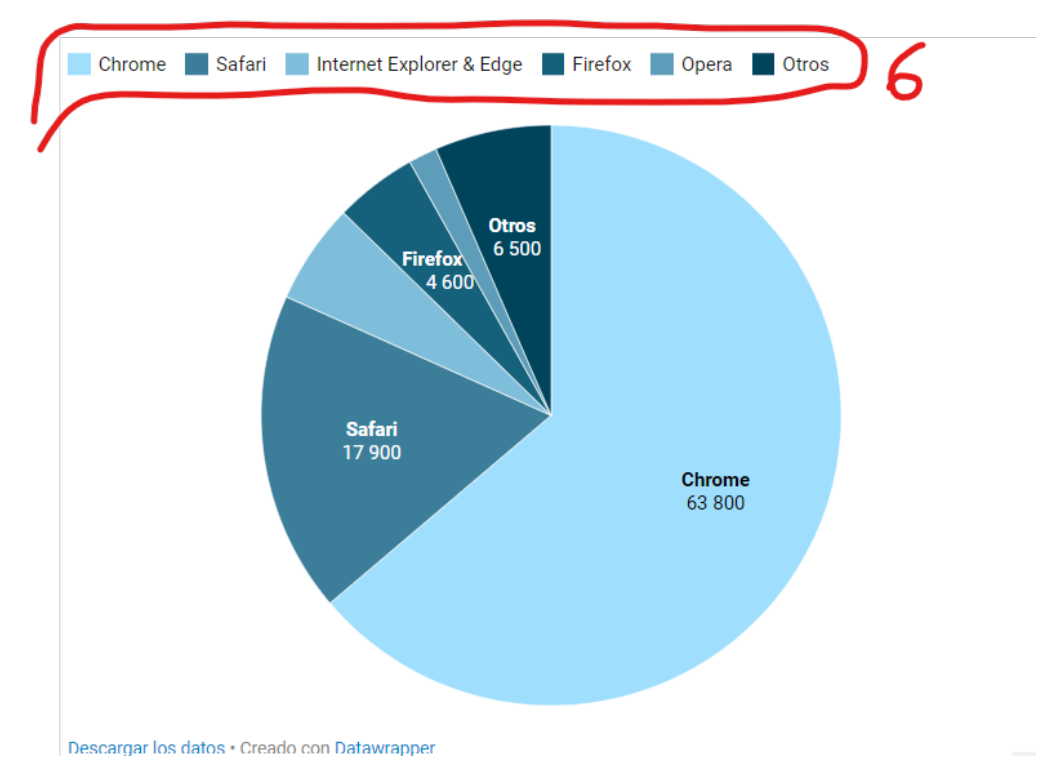

Se quiere hacer énfasis en el slide de mayor tamaño, el cual se puede hacer cambiando el color de lo slide no relevantes a colores neutros.

- 5. En la pestaña MEJORAR, **Fragmentos del círculo**, hacer los siguientes cambios:
	- a. Tamaño del gráfico: 60% (a criterio)
	- b. Ordenar por: Mantener el orden
	- c. Color de fragmento: personalizar colores
		- i. Chrome: #4b8cb7
		- ii. Safari: #c4c4c4
		- iii. Edge: #cecece
		- iv. Firefox: #e0e0e0
		- v. Opera: #f0f0f0
		- vi. Otros: #ffffff
- 6. En la pestaña MEJORAR, **Etiquetas**, hacer los siguientes cambios:
	- a. Seleccione, convertir valores a porcentaje
	- b. Seleccione, etiquetas externas
- 7. En la pestaña ANOTAR modificar:
	- a. Titulo: Uso del navegador Chrome por usuarios
	- b. Descripción: Cuota de mercado de navegadores web, octubre de 2020. Este informe se generó el 31/10/2020 en función del tráfico del mes pasado a todos los sitios web que utilizan las estadísticas web gratuitas de W3Counter.
	- c. Fuente de datos : OECD
- 8. Puede modificar el tipo de gráfico a Gráfico de anillo
- 9. En la pestaña MEJORAR, **Etiquetas**, hacer los siguientes cambios:
	- a. Seleccione, mostrar valor dentro del anillo.

## **Práctica 3: Columnas**

- 1. Cargar los datos del archivo
- 2. Seleccione la tabla color **columnas-stack**
- 3. Seleccione en la pestaña TIPOS DE GRÁFICOS seleccione **Gráfico de columnas**

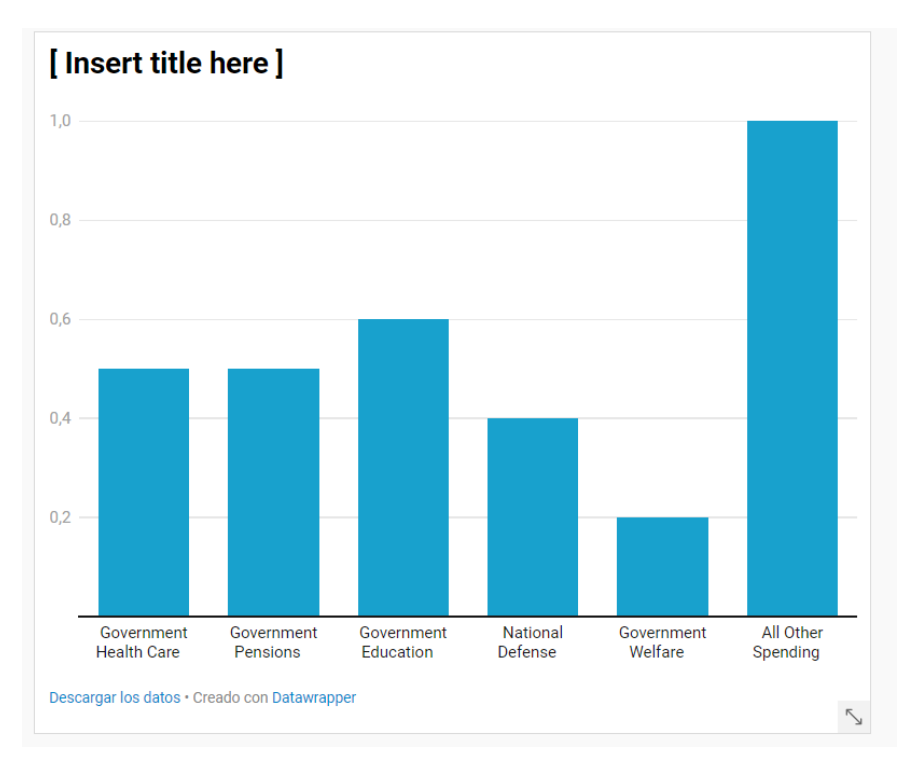

### Comentarios:

- Las columnas en la tabla representan columnas en el gráfico, pero DATAWRAPER solo interpreta los datos de la primera columna.
- 4. Seleccione en la pestaña TIPOS DE GRÁFICOS seleccione **Columnas agrupadas**

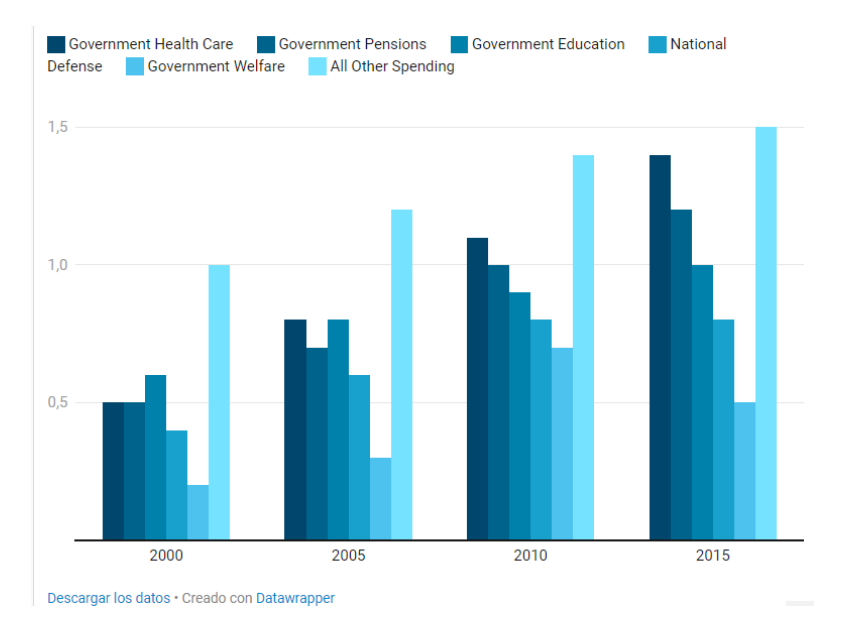

Comentarios:

- Las columnas en la tabla representan columnas en el gráfico, que ahora se muestran en el gráfico de columnas agrupados, sin embargo el objetivo es mostrar un gráfico que pueda comparar los años por columnas.
- 5. Seleccione en la pestaña TIPOS DE GRÁFICOS seleccione **Columnas apiladas**
- 6. En la pestaña MEJORAR, **Eje vertical**, hacer los siguientes cambios:
	- a. Formato numérico: 1,000[00]
	- b. Formato de Fecha: 2015-2016
	- c. Color de columna: personalizar colores
		- 1. All Other Spending: #f0f0f0
	- d. Espacio entre columnas: 35%
	- e. Seleccione, conectar columnas con áreas
	- f. Formato numérico: igual que el eje vertical.
- 7. En la pestaña MEJORAR, **Etiquetas**, hacer los siguientes cambios:
	- a. Margen de etiqueta: 25%
	- b. Seleccione, mostrar valores
- 8. En la pestaña ANOTAR modificar:
	- a. Titulo: 15 años de gasto del gobierno estadounidense
	- b. Descripción: En billones de dólares estadounidenses, de 2000 a 2015.
	- c. Fuente de datos : OECD

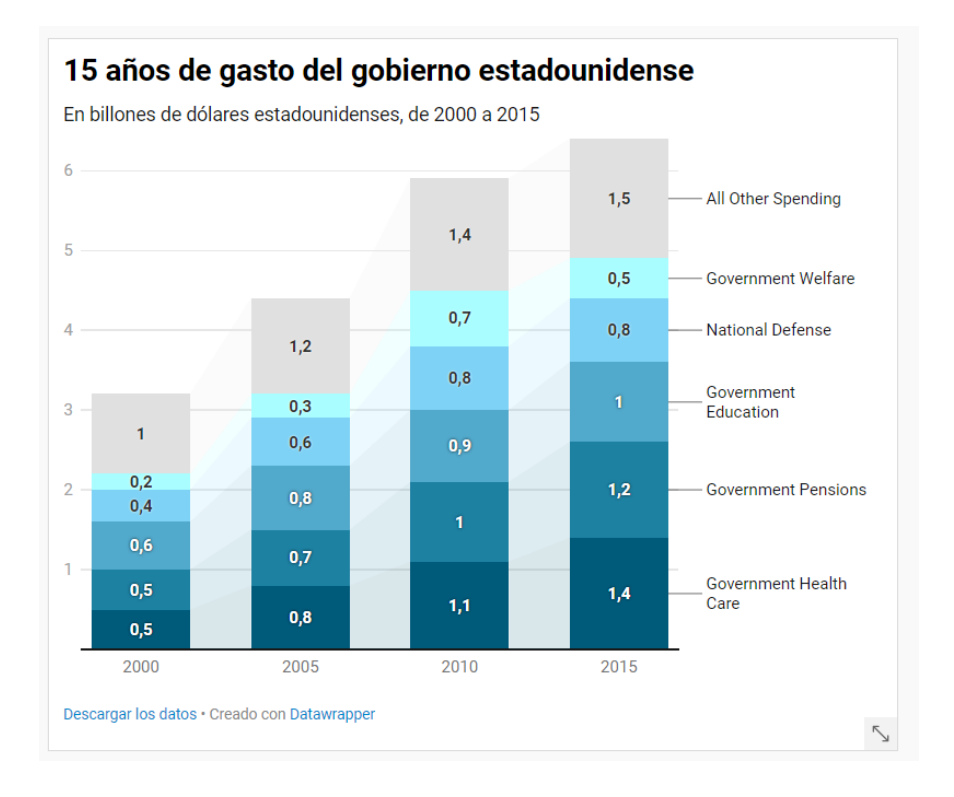